## umr: training

## **Purpose**

Use this procedure to submit requests for the following leave absences:

- Annual Leave used to record annual leave. The leave amount can be taken at any time provided sufficient time has been accrued by the staff member.
- Annual Leave Reverse EGT used to record annual leave due to reverse EGT which is drawn against the staff members annual leave quota.
- Annual Leave Home Leave used to record annual leave due to home leave. It is drawn against the staff members annual leave quota and reduces home leave points by 24.
- Annual Leave Family Visit used to record annual leave due to family visit and is drawn against the staff members annual leave quota.
- CTO Use used to record Compensatory Time-Off (CTO) leave and is drawn against the number of pre-approved CTO hours earned by the staff member.
- Compressed Reg Day Off used to record the 10th day of a 9 in 10 compressed work schedule
- Travel Time for R & R used to record travel time for R & R.
- Rest and Recuperation used to record rest and recuperation days.

## **Intended Audience**

*• Staff Member*

## **Global Process**

This process begins after the *staff member* has logged into the **Umoja Employee Self-Service** application.

Different types of leaves may require multiple levels of approval. Below is a description of the types of leaves covered by this procedure and their approval requirements.

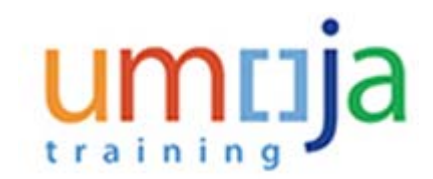

## *Single level approval*

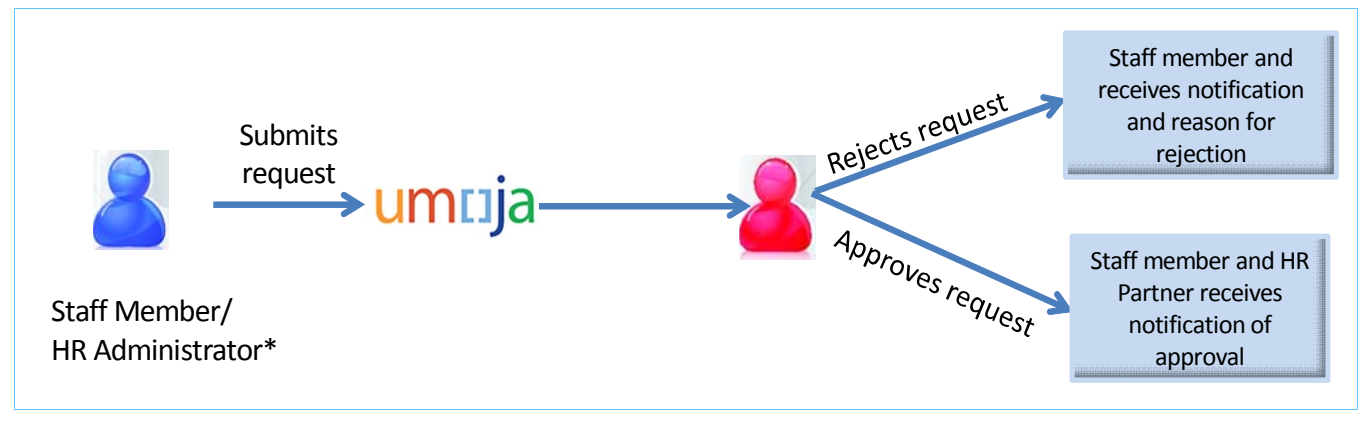

- 1. *Staff member* submits a request for leave through the Umoja Employee Self-Service portal.
- 2. *Time Manager* verifies and reviews the request through the Umoja Approver Work Centre.
	- a. If the *Time Manager* approves the request, the request is recorded in ECC and a notification is sent to the *staff member.*
	- b. If the *Time Manager* rejects the request, the *staff member* is notified. The *staff member* will need to create and submit a new request.

## *Types of leaves requiring single level approval*

The following types of leave require approval only from the Time Manager:

- Annual Leave
- Annual Leave Reverse EGT
- Annual Leave Home Leave
- Annual Leave Family Visit
- CTO Use
- Compressed Reg Day Off
- Travel Time for R & R

## *Two level approval*

This type of leave require the approval from the *Time Manager* and then from the *HR Partner*.

# JME. training

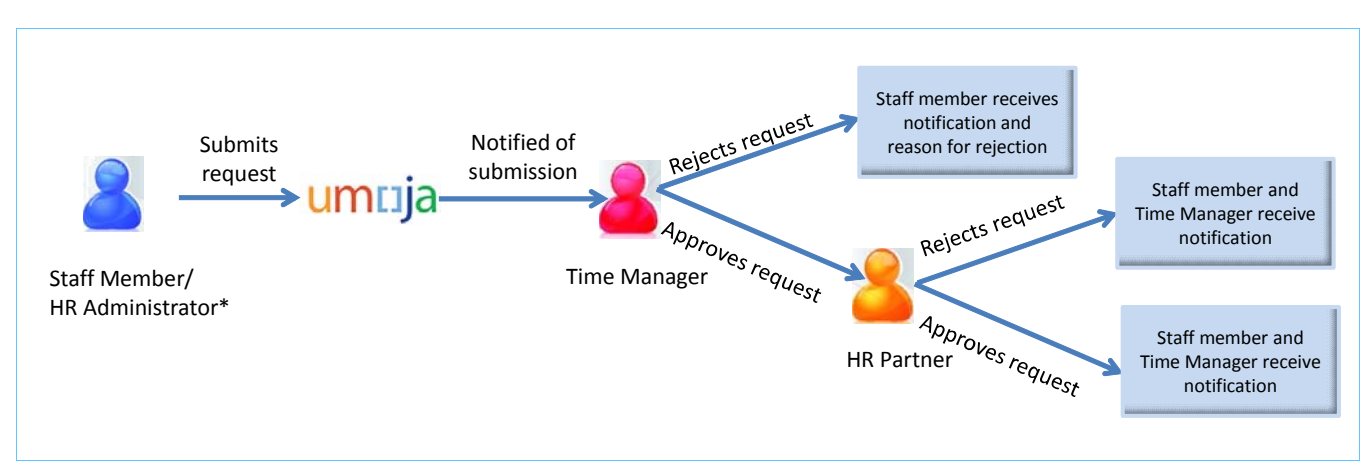

- 1. *Staff member* submits a request for leave through the Umoja Employee Self-Service portal.
- 2. *Time Manager* verifies and reviews the request through the Umoja Approver Work Centre.
	- a. If the *Time Manager* approves the request, the request is recorded in Umoja and a notification is sent to the *staff member.* The request is then forwarded to the *HR Partner*
	- b. If the *Time Manager* rejects the request, the *staff member* is notified. The *staff member* will need to create and submit a new request.
- 3. *Staff member* receives notification that their request has been approved or rejected.
	- a. Once approved, the staff member proceeds to submit a request for travel entitlements. Refer to the training materials on Travel.
- 4. Once travel entitlements have been approved or rejected by the *HR Partner*, s/he reviews the leave request through the Umoja Approver Work Centre.
	- a. If the *HR Partner* approves the request, the request is recorded in Umoja and a notification is sent to the *staff member* and *Time Manager.* The *HR Partner* will then modify the time request and cancel it to prevent the time to be deducted.
	- b. If the *HR Partner* rejects the request, the *staff member* and *Time Manager* is notified. The *staff member* will need to create and submit a new request.

## *Type of leave requiring two-level approvals*

• Rest and Recuperation

## *Travel*

Some leaves once approved require the staff member to submit a request for travel entitlements. The travel requests are approved by the *HR Partner*.

Leaves that have travel entitlements associated with them are:

• Annual Leave - Home Leave

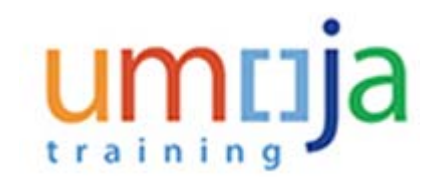

- Annual Leave Family Visit
- Annual Leave Reverse EGT
- Rest and Recuperation

It is the staff members responsibility to submit the travel request once their leave request has been approved.

## **Objectives**

As part of the demonstration, we will show you:

- 1. How to check your leave balances.
- 2. How to check your colleagues approved leave requests.
- 3. How to submit a leave request for full and half days.
- 4. How to ensure your secondary time manager(s) receive notification of your request.
- 5. How to check the status of your request.
- 6. How to check your new leave balances, after your request has been approved.

## **Scenario**

A *staff member* submits a request for two and a half (2.5) days of annual leave starting on 20 March and ending on 23 March with a half day taken on 24 March.

## **Menu Path**

Use the following menu path(s) to begin this process:

**Employee Self-Service SM > Overview > Time Management> Create Leave Request**

## **Procedure**

Before we submit a leave request, we will be showing you how to check the time managers and time administrators assigned to you. Every staff manager is assigned a primary time manager who is responsible for approving your time related requests. Your primary time manager can delegate the role of time approver to one or more secondary time managers.

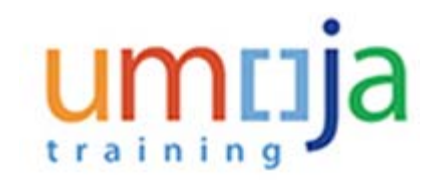

**Welcome to Umoja**

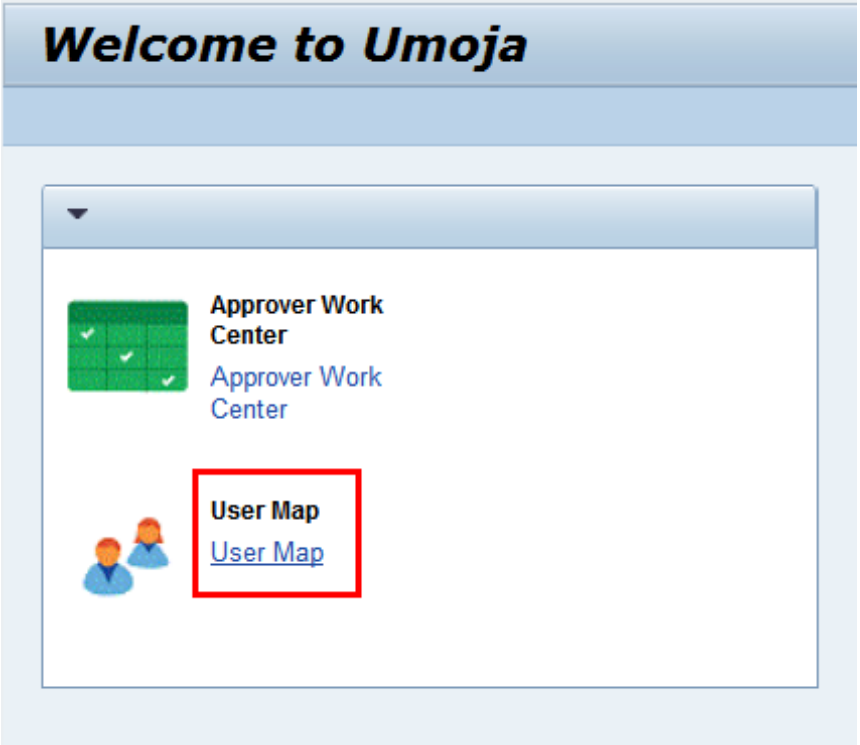

**1.** To find out who are your assigned Time Manager(s) and Time Adminstrator(s) click on the

## **User Map** User Map

link.

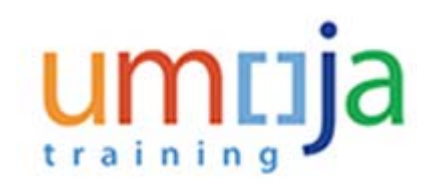

## **User or Employee Search**

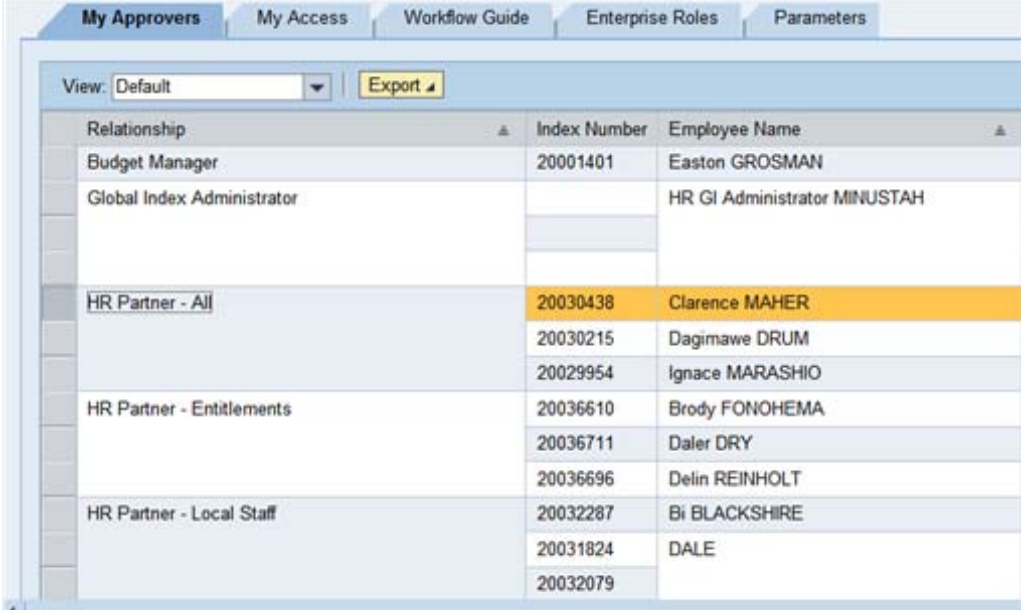

**2.** All managers and administrators assigned to you are listed in the table. To filter the list by the type of processed handled, click on the View drop-down arrow **Default** 

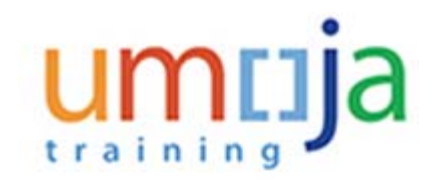

## **User or Employee Search**

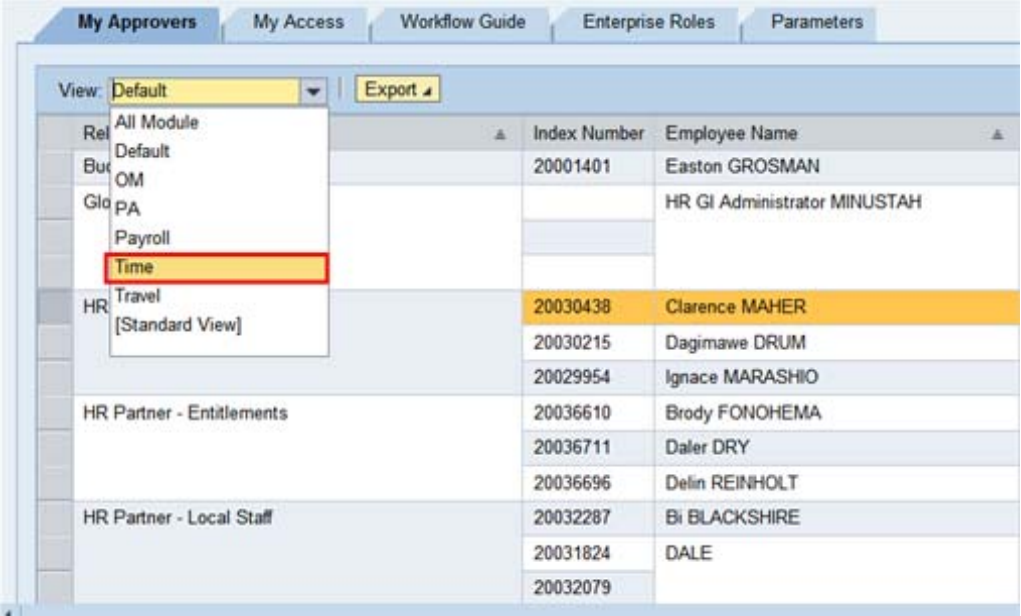

**3.** Select Time from the list to filter by the time manager(s) and time administrator(s) assigned to you.

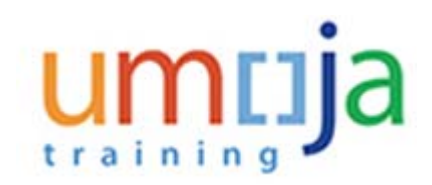

## **User or Employee Search**

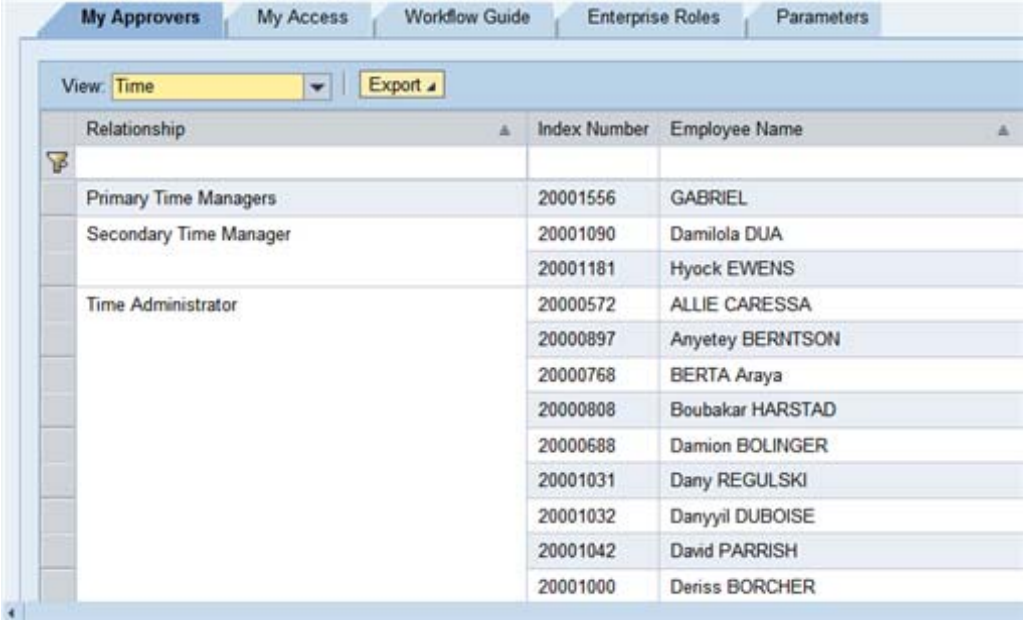

**4.** The Time Manager(s) and Administrators are listed. Your primary manager is GABRIEL who has assigned two secondary time managers.

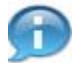

**Next, we will be demonstrating how to create annual leave for 2-1/2 days. It is important to remember that leave requests taken consecutively in days/half days or non-consecutively must be entered separately. First we will demonstrate how to enter the consecutive full days of leave.**

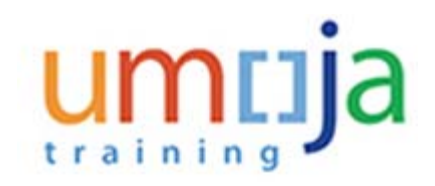

## **User Map - Umoja qa portal - Q3J - Windows Internet Explorer**

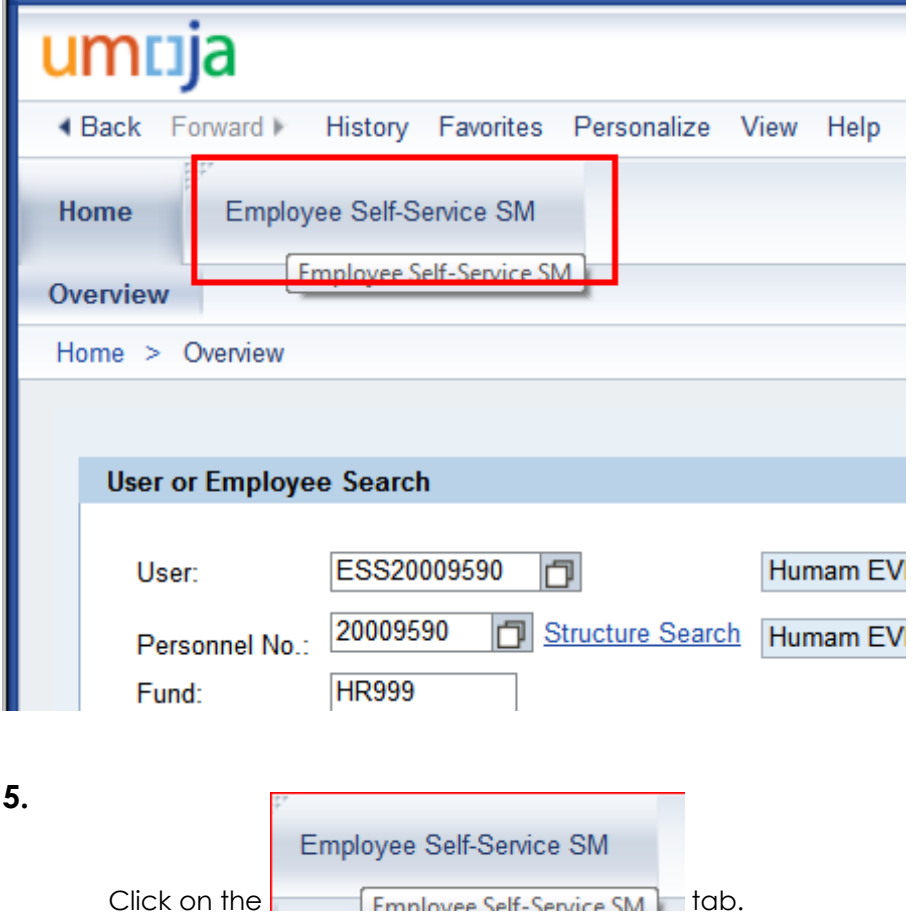

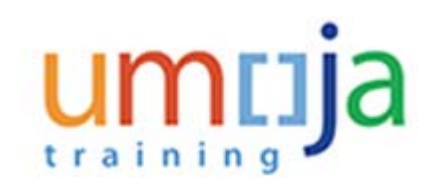

## **Employee Services**

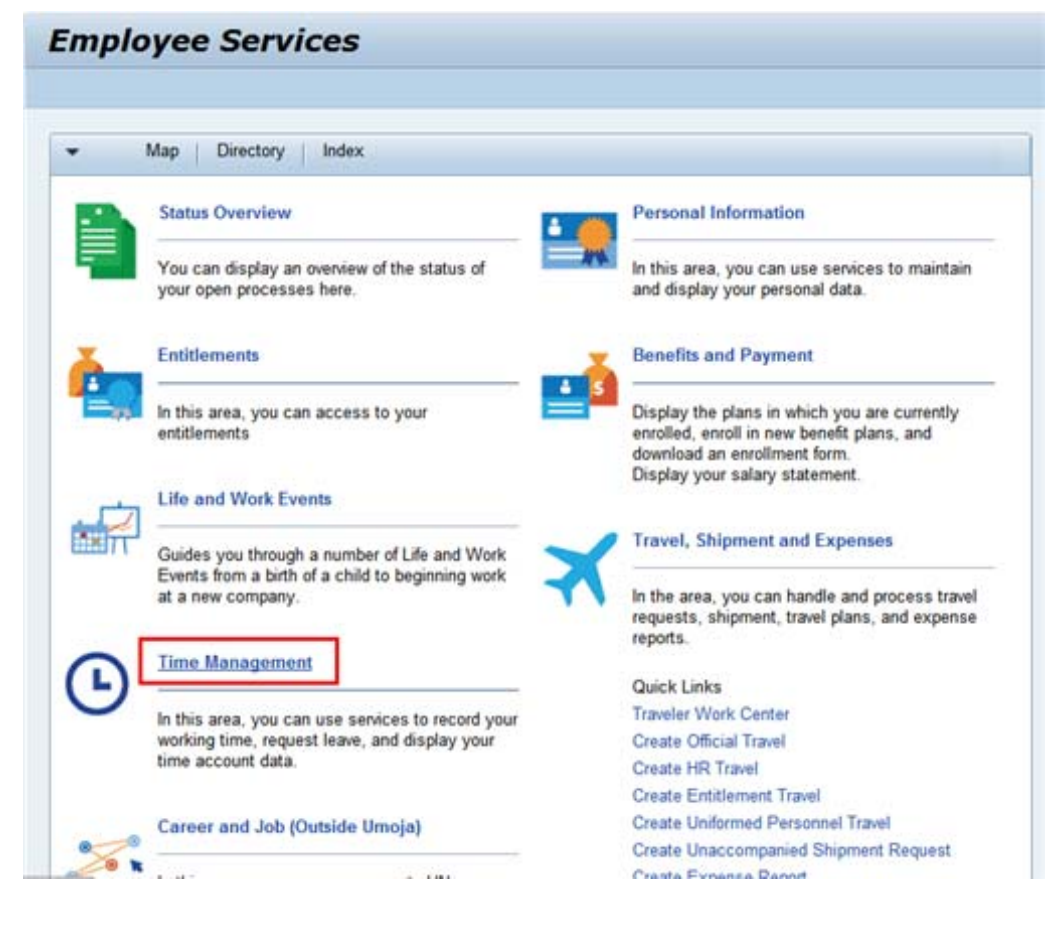

**6.**

Click on the **Time Management** link.

Department of Management 10/34 Office of Human Resources Management

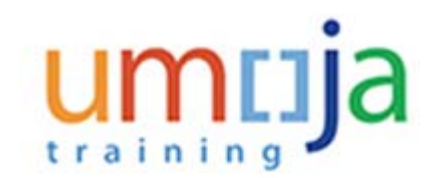

#### **Time Management**

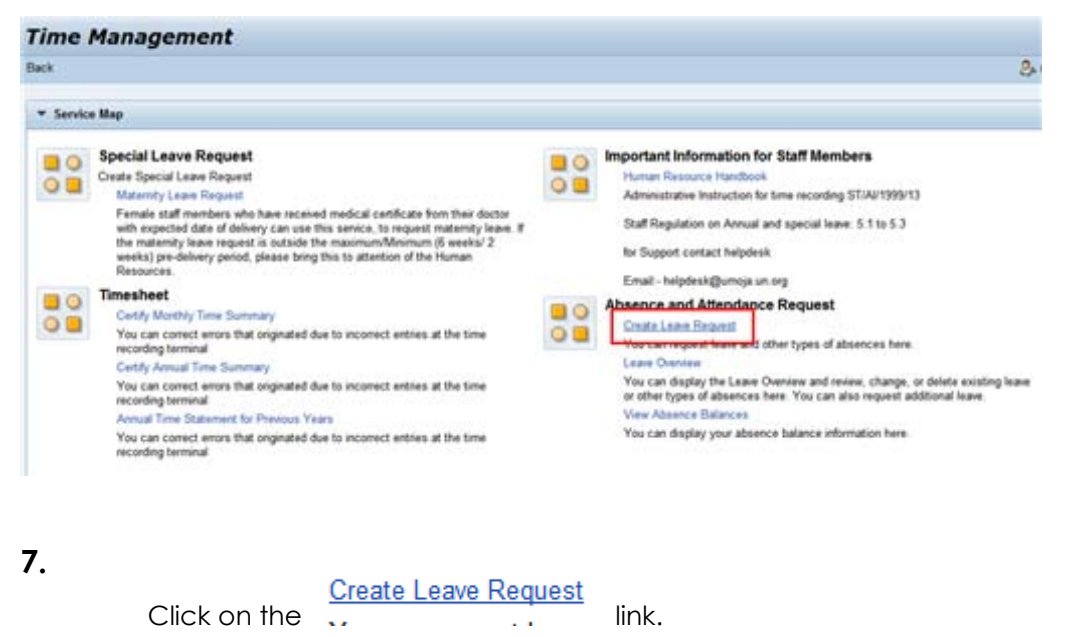

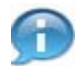

The Create Leave Request allows you to submit requests for various types of leaves.

#### **Humam EVERY - Leave Request: New**

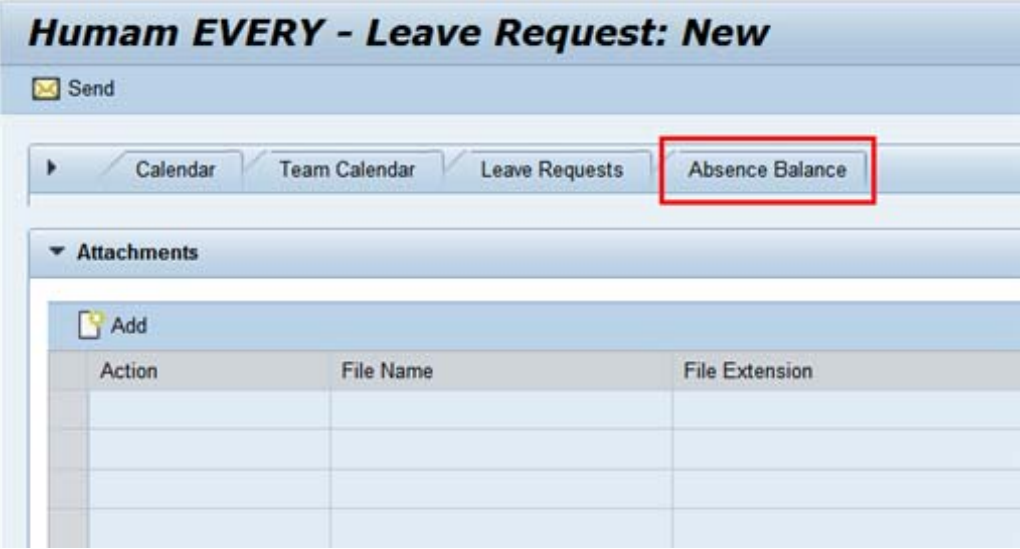

Department of Management 11/34 Office of Human Resources Management

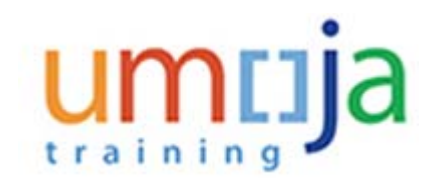

**8.**

Absence Balance Click on the tab.

Most leave types have a quota (maximum amount of time) that can be taken as leave.You are advised to check your total balance at the time of the request so that you know how much time you can request.

## **Humam EVERY - Leave Request: New**

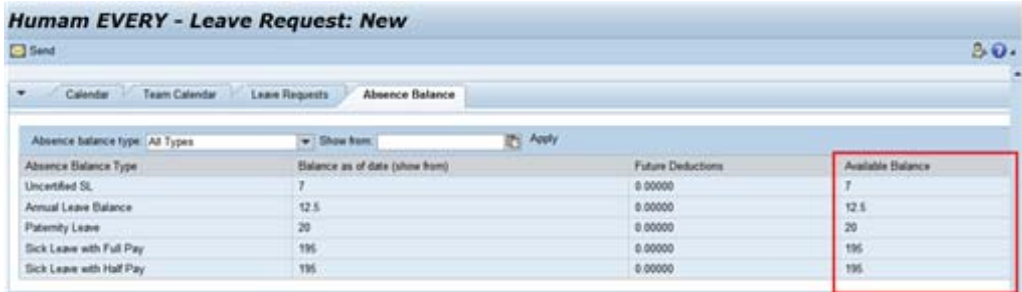

**9.** Your available balances for the various leave absences that have quotas will be displayed in the Available Balance column.

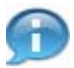

**Next, we will check the Team Calendar. It is important to check this calendar before submitting a request since your manager may not approve your leave request if there is a large number of collegues absent on the days you want to go on leave.**

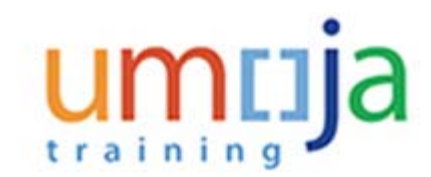

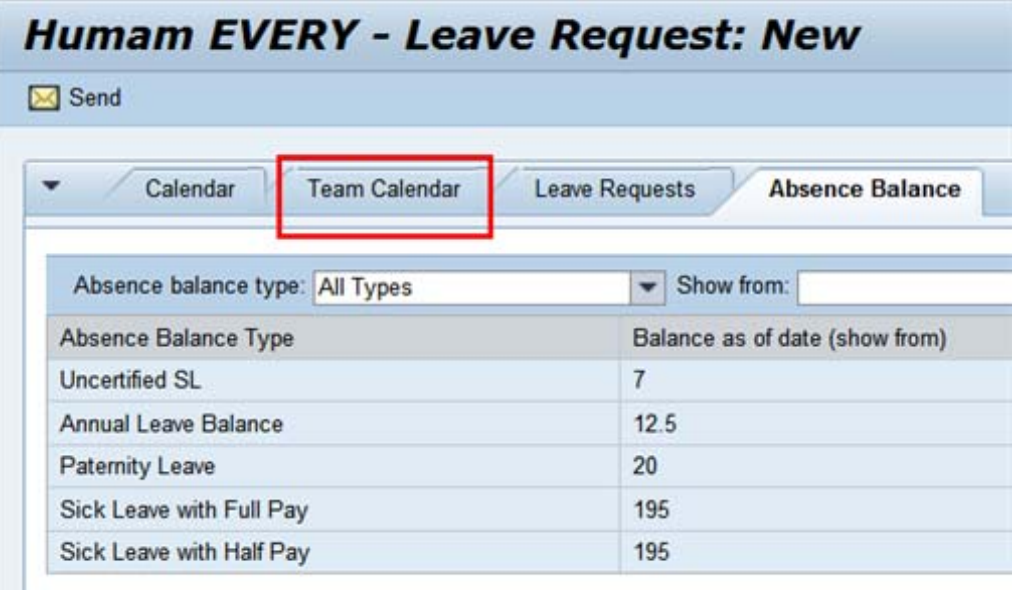

**10.**

Team Calendar

Click on the **tab. The Team Calendar will display the current month's absences** for each member of your team.

### **Humam EVERY - Leave Request: New**

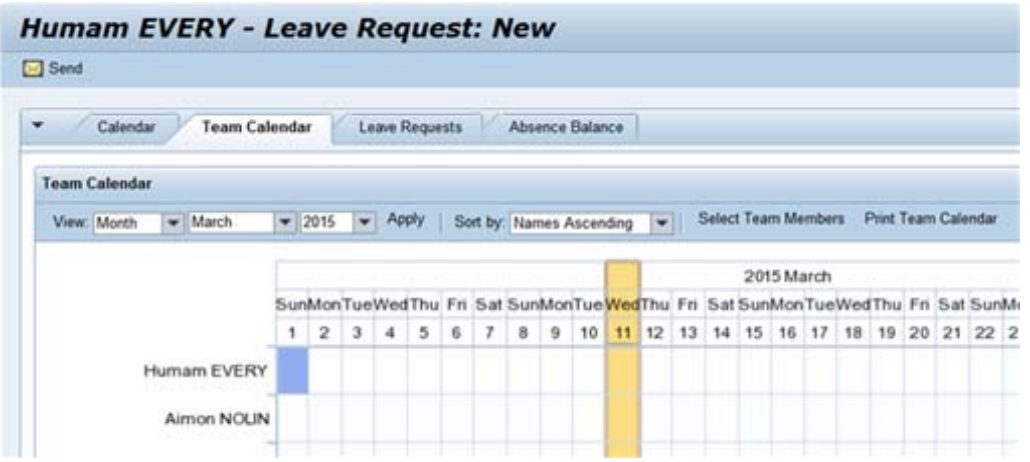

Department of Management 13/34 Office of Human Resources Management

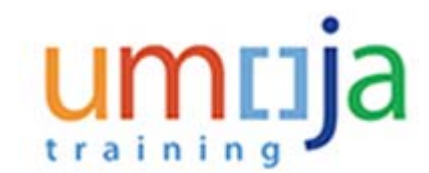

**11.** To view the team member's absences for a different month click on the drop-down arrow March v

## **Humam EVERY - Leave Request: New**

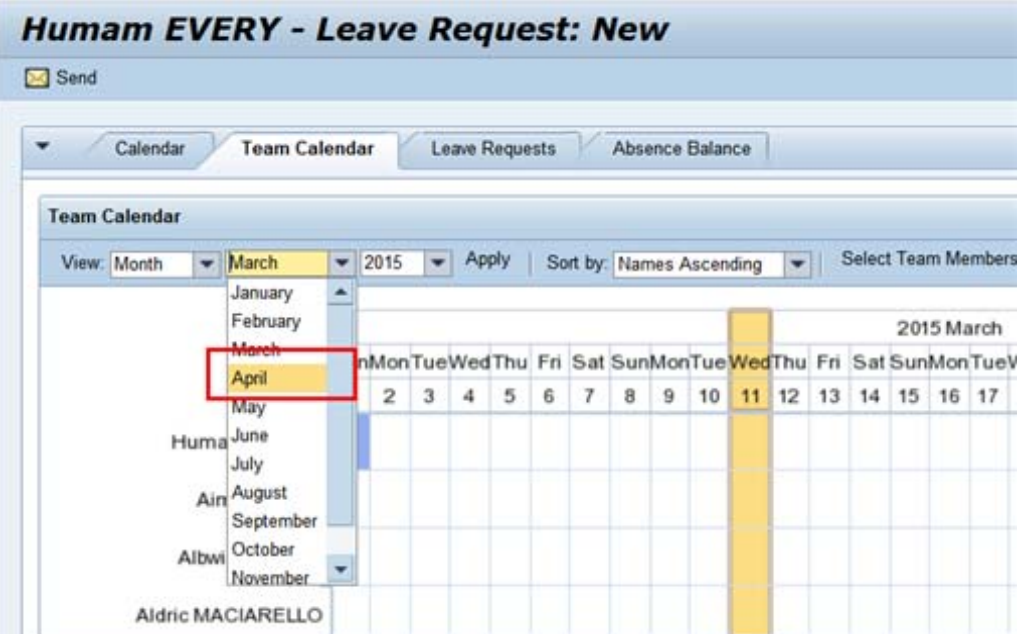

**12.** Select the month you wish to view. In our demonstration we will view the team's absences for the month of April.

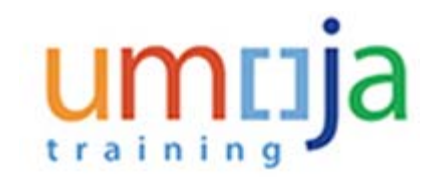

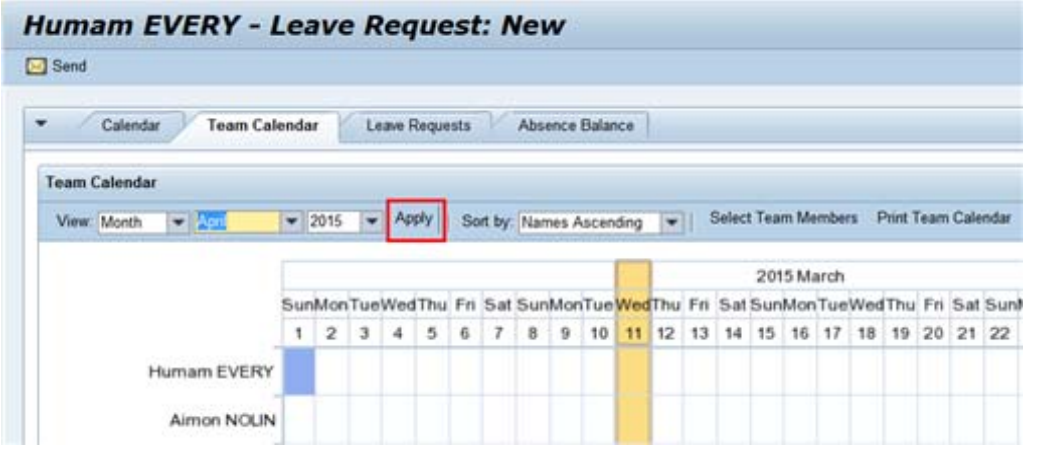

**13.** Apply Click on the **button to display the team member's absence for the selected month.** 

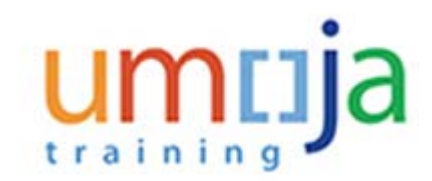

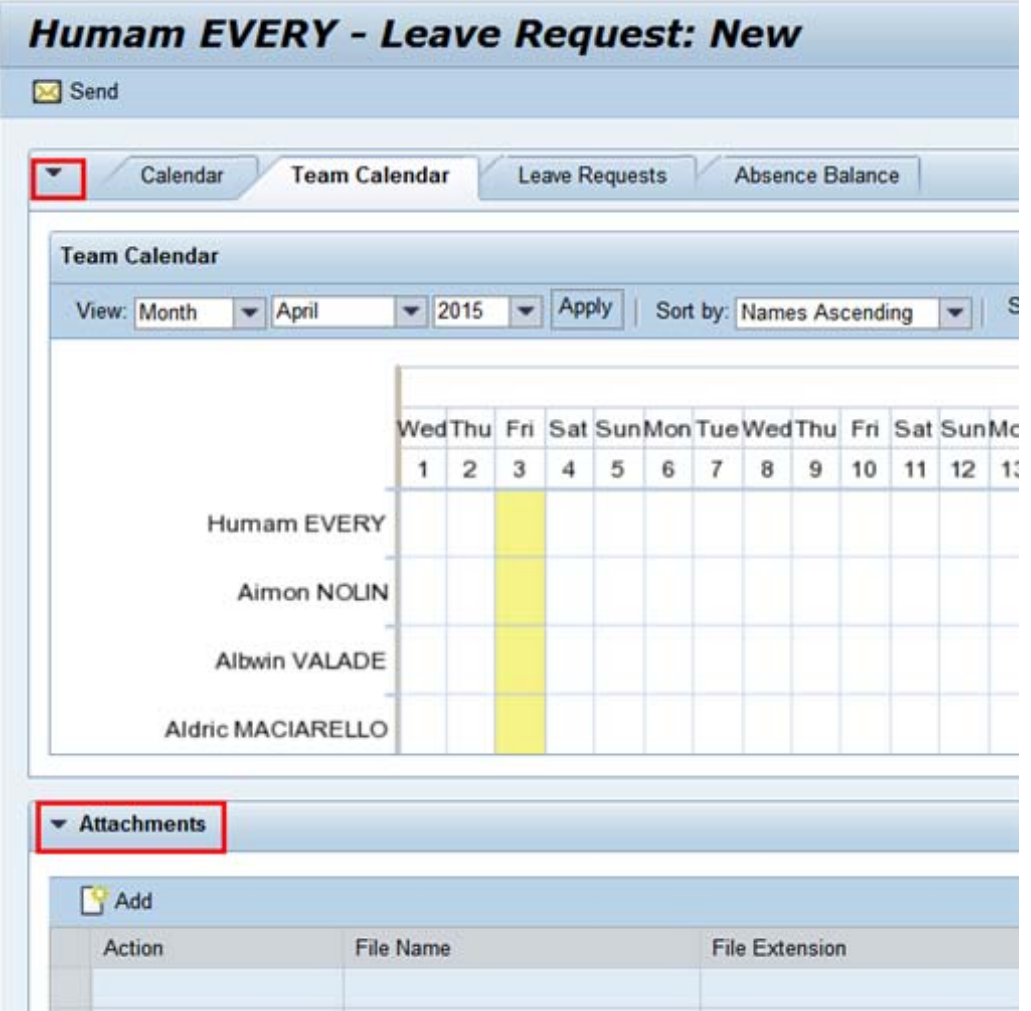

**14.** Now that you have checked your absence balances and the team's absence schedule we are ready to create our request.

Click on the drop-down arrow to close this section.

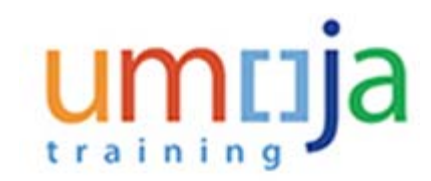

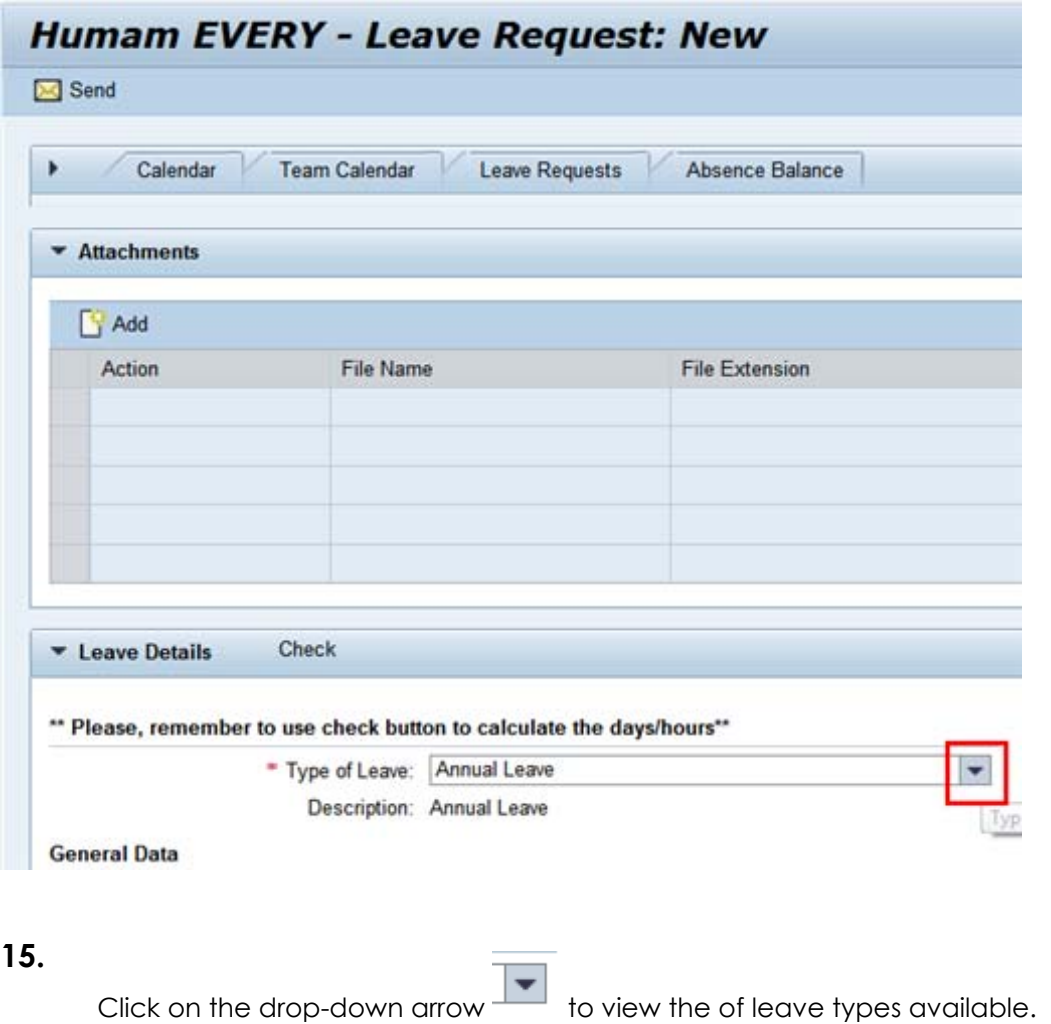

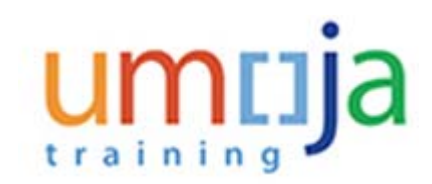

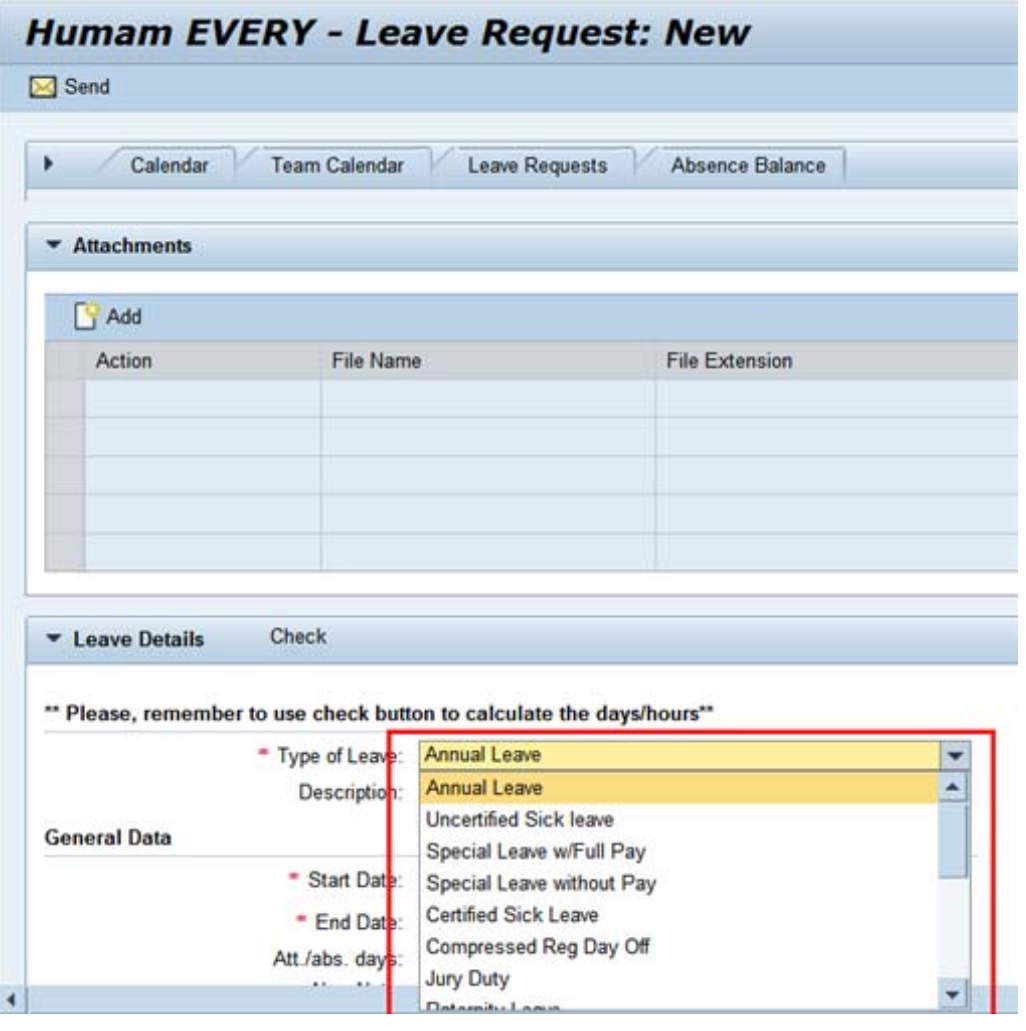

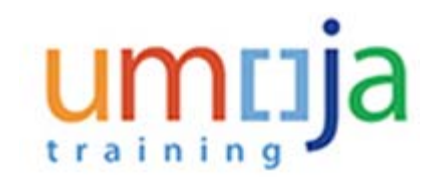

## **16.** Select Annual Leave from the list.

The following steps can be used to request the following leave absence types:

- · Annual Leave
- · Annual Leave Home Leave
- · Annual Leave Family Leave
- · Annual Leave Reverse EGT
- · Rest and Recuperation
- · Compressed Reg Day Off
- · Travel Time R & R

In our demonstration we will be requesting annual leave for 2 -1/2 days

## **Humam EVERY - Leave Request: New**

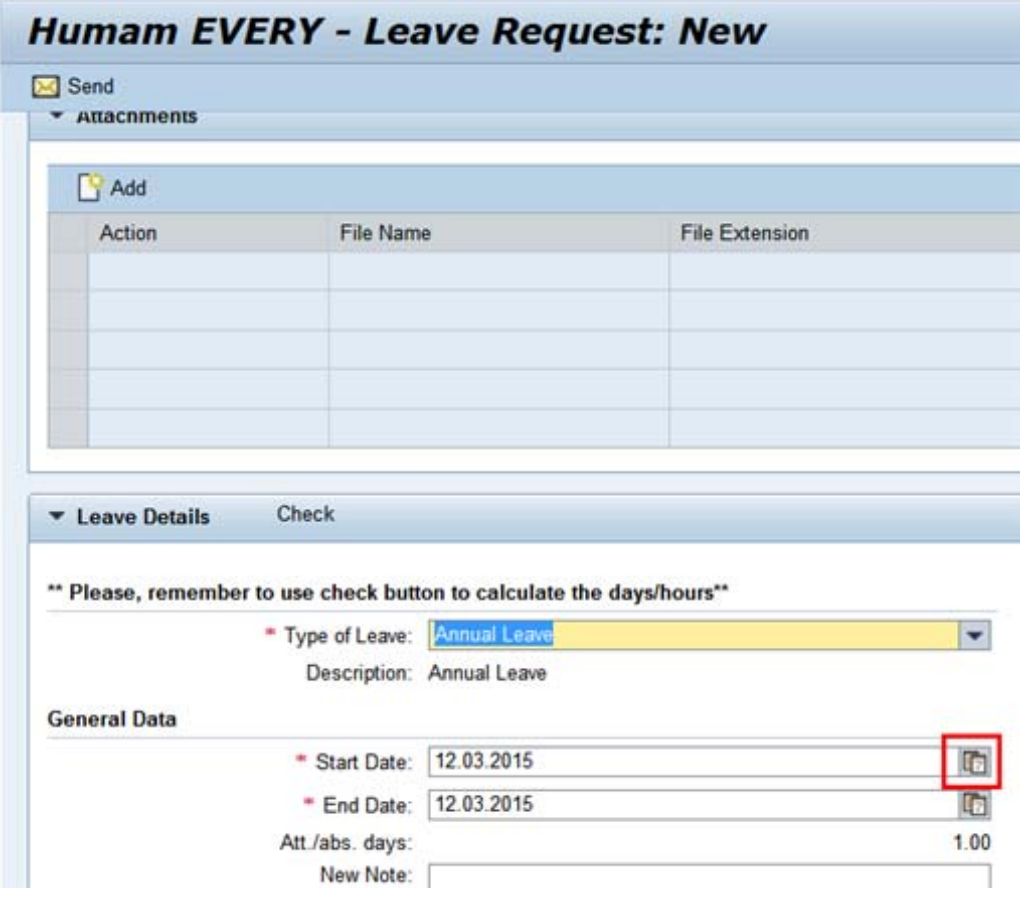

Department of Management 19/34 Office of Human Resources Management

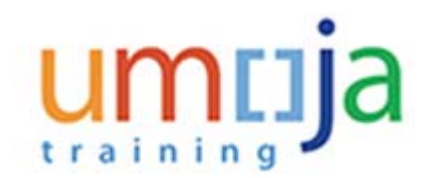

## **17.**

Click on the Calendar  $\boxed{1}$  icon and select the date the leave is to start.

Dates can be selected from the calendar by clicking on the calendar icon or entered directly into the field using the DD.MM.YYYY format.

## **Humam EVERY - Leave Request: New**

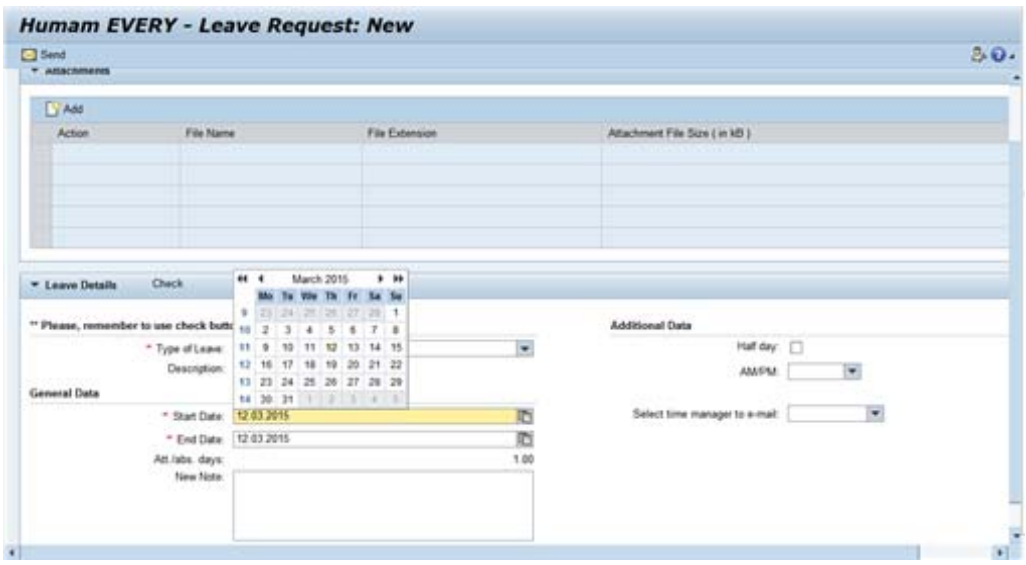

**18.** On the calendar, select the absence start date. In this demonstration the start date will be 20 March 2015.

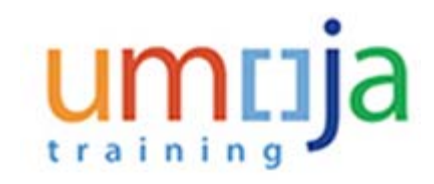

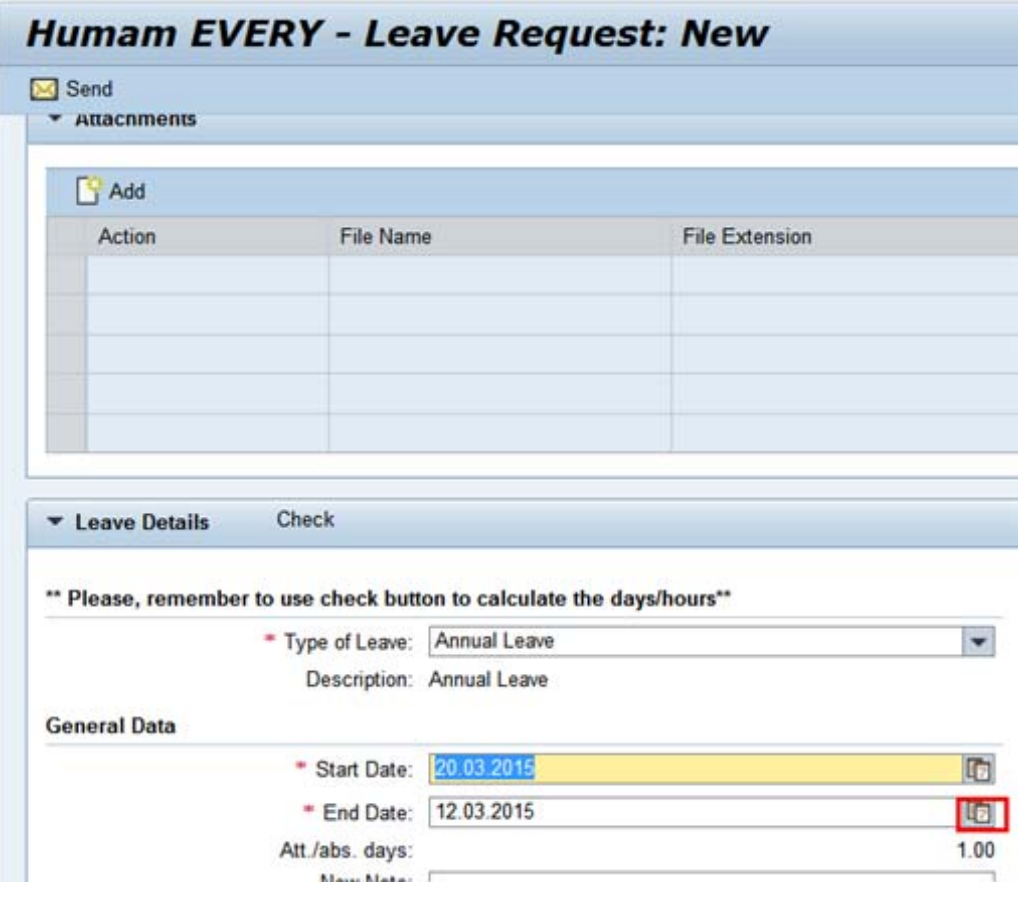

**19.** Click on the Calendar **in** icon and select the date the absence will end.

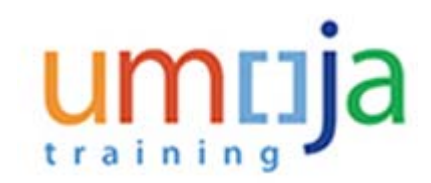

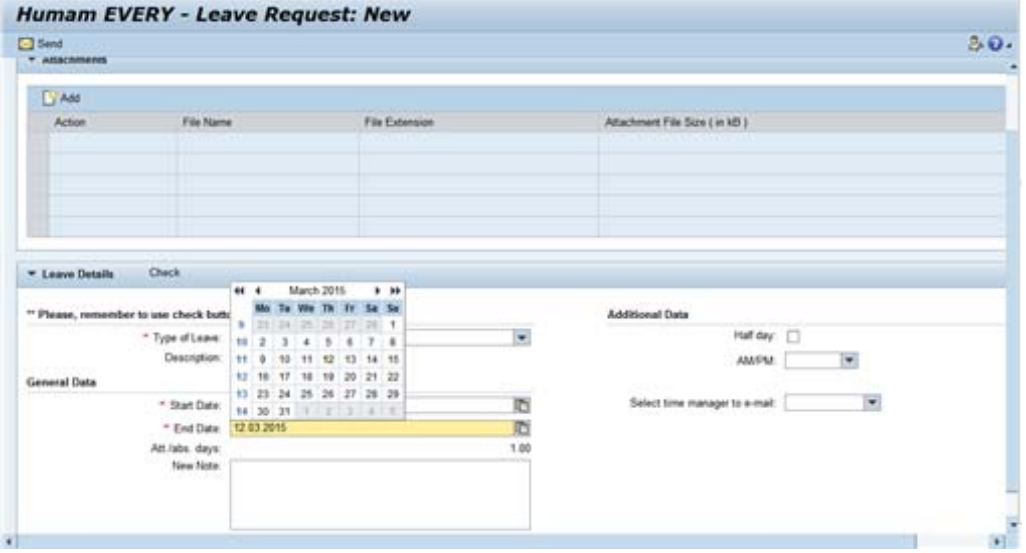

**20.** In our demonstration, we will be taking 2 days of absence, from 20 March 2015 to 23 March 2015 inclusive.

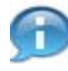

The system will ignore Saturday, Sundays and Holidays. If one of those days were selected a message will appear instructing you to choose another start or end date to calculate the days of absence.

#### **Humam EVERY - Leave Request: New**

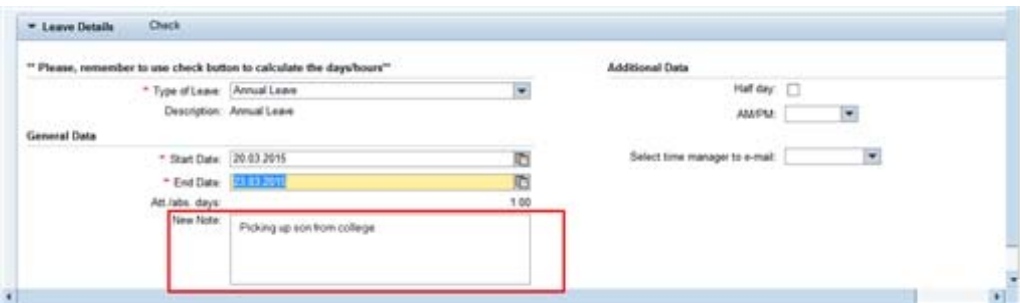

**21.** Enter additional information for your time manager in the New Note box. In our demonstration we entered the following text "Picking up son from college".

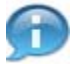

training

**Next, select the time managers who should receive notification of your request.**

#### **Humam EVERY - Leave Request: New**

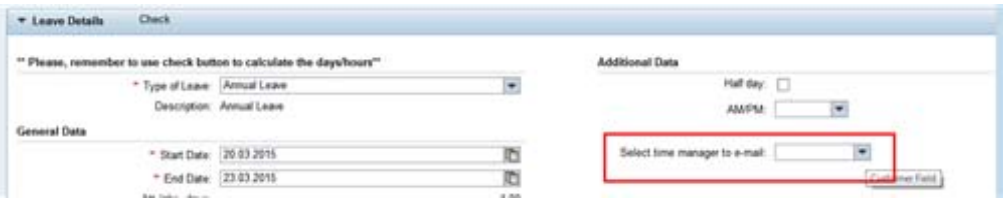

## **22.**

Click on the drop-down arrow  $\blacksquare$  to view a list of your primary and secondary time managers. The list may be blank if your primary manager has not delegated this responsibility.

Your primary time manager will automatically receive notification of your leave request even if s/ he has delegated the time approval function to a secondary manager.

If they have delegated the time responsibility to a secondary time manager, your secondary manager will not be notified of the request unless they are selected from the list of time managers.

#### **Humam EVERY - Leave Request: New** \* Leave Details Check \*\* Please, remember to use check button to calculate the days/hours' **Additional Date** Half day: \* Type of Leave: Annual Leave  $\bullet$ Description: Annual Leave **AMPM General Data** \* Start Date: 20 03 2015 m Select time manager to e-mail milola DLM " End Date: 23 03 2015 it. **Hyock EWENS** Art Jabs, days. 1.00 **GABRIEL** New Note: Picking up son from college

**23.** Select your secondary time manager from the list who should received notification of your request or select ALL and all the secondary time managers will receive a notification.

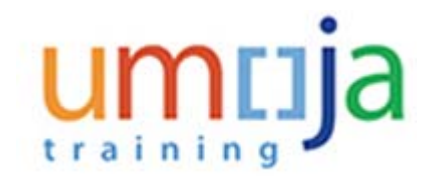

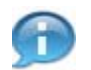

**Next, we are going to have the system check your request against your quota.**

## **Humam EVERY - Leave Request: New**

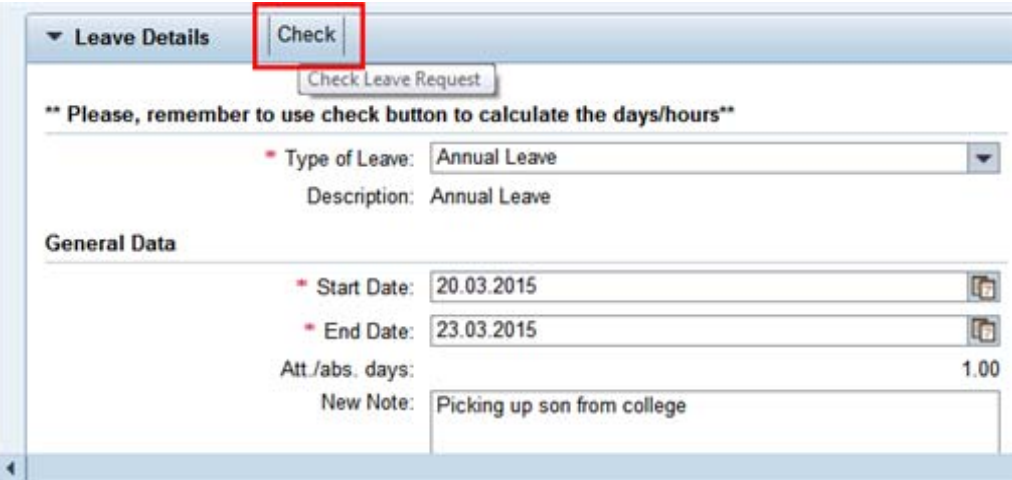

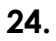

th Click on the **Check** button. The number of request leave days will be calculated.

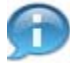

**Next, you are ready to submit your request.**

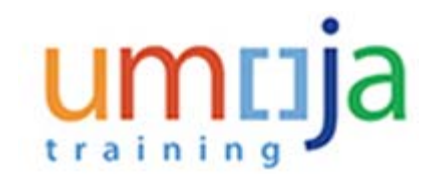

## **Humam EVERY - Leave Request: Annual Leave, 20.03.2015-23.03.2015**

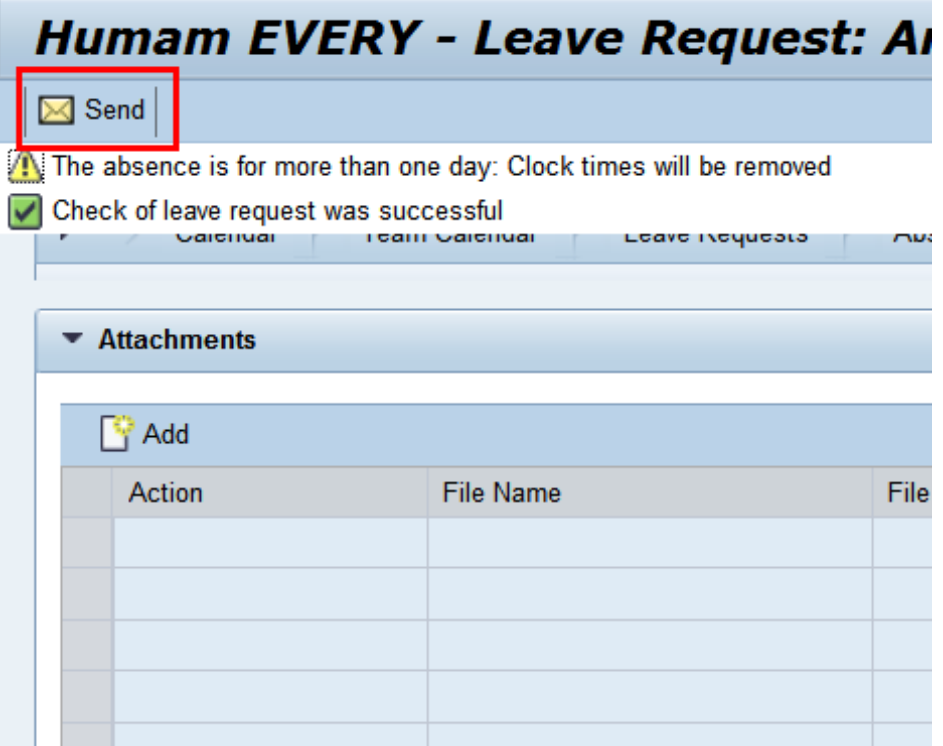

## **25.**

Click on the  $\overline{\boxtimes}$  Send button. You will be asked to verify the information you entered for the leave request.

The number of leave days has been calculated.

A message will appear at the top of the screen indicating whether the check was successful or there are conflicts.

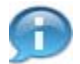

The number of leave days has been calculated.

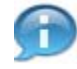

A message will appear at the top of the screen indicating whether the check was successful or there are conflicts.

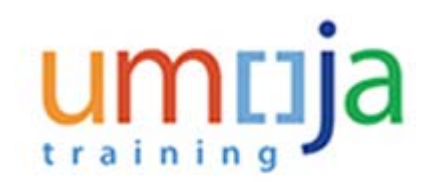

### **Leave Request: New**

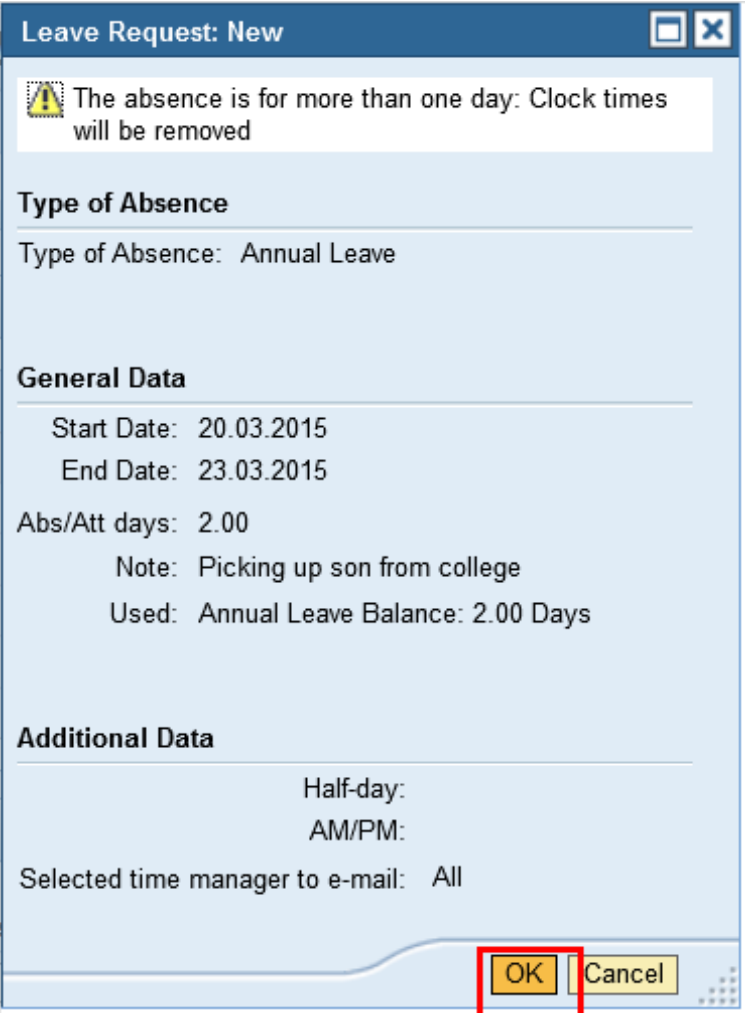

**26.** Verify the information (dates, note, calculation of used dated and managers who will be notified) and click on the  $\overline{\textsf{OK}}\mid_\textsf{button.}$  Your request will be sent to your primary time manager and any secondary time manager you selected earlier.

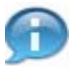

**Next, we will be entering the request for a 1/2 day.**

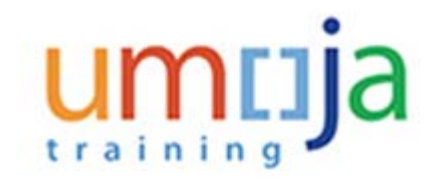

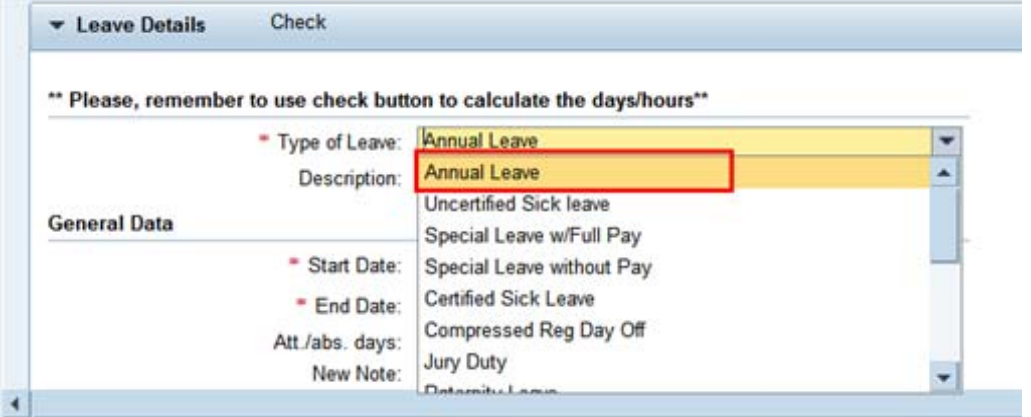

**27.** Select Annual Leave from the list.

### **Humam EVERY - Leave Request: New**

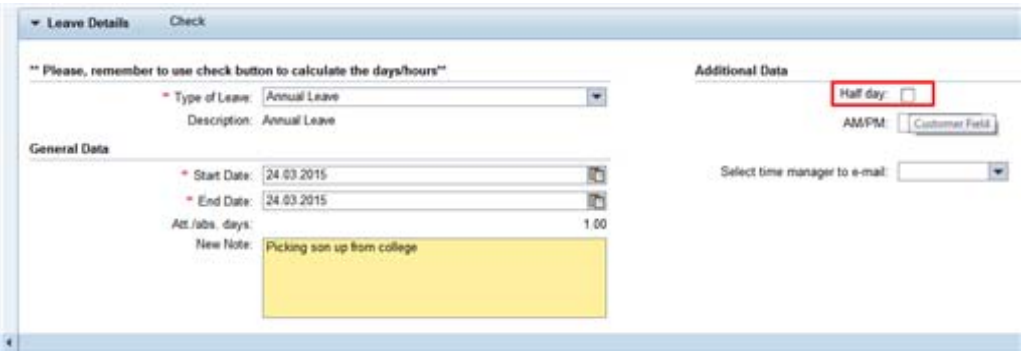

**28.** Place a checkmark in the Half day checkbox.

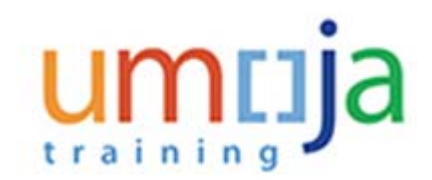

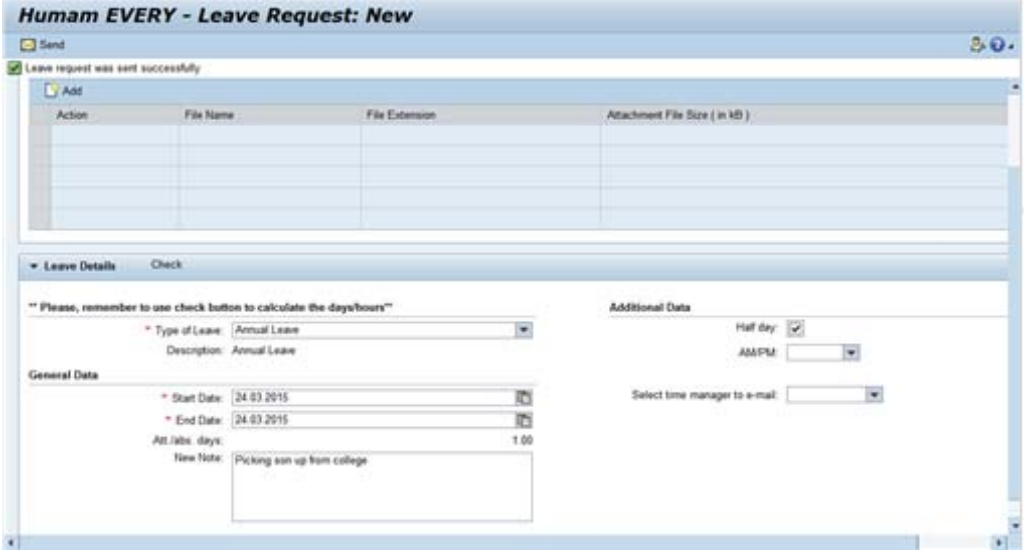

**29.** Click on the drop-down **a** arrow on the AM/PM field to display the available options.

#### **Humam EVERY - Leave Request: New**

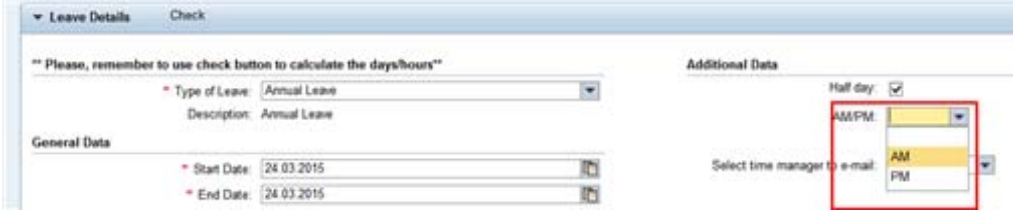

**30.** Select whether you will be taking the leave in the AM or PM. In our demonstration we will select AM.

Proceed to complete the remaining fields for the date(s) you will be away and the manager(s) you wish to receive notifications by following the instructions outlined in Steps 16 through 26.

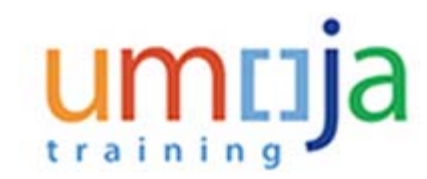

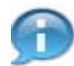

**Next, once you have submitted your request, your time manager will either approve or reject the request and you will be notified of the decision.**

**Once you have received notification, you can check the status by performing the followng steps.**

**Create Leave Request - Umoja qa portal - Q3J - Windows Internet Explorer**

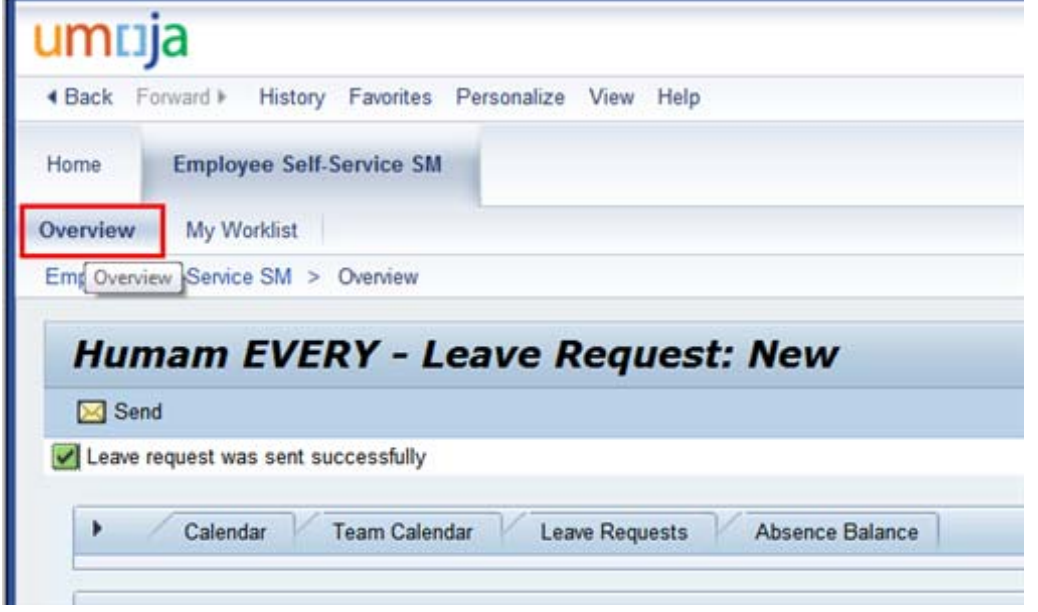

**31.** Click on the **Overview** tab to view the status of your requests.

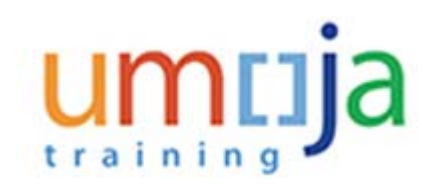

## **Employee Services**

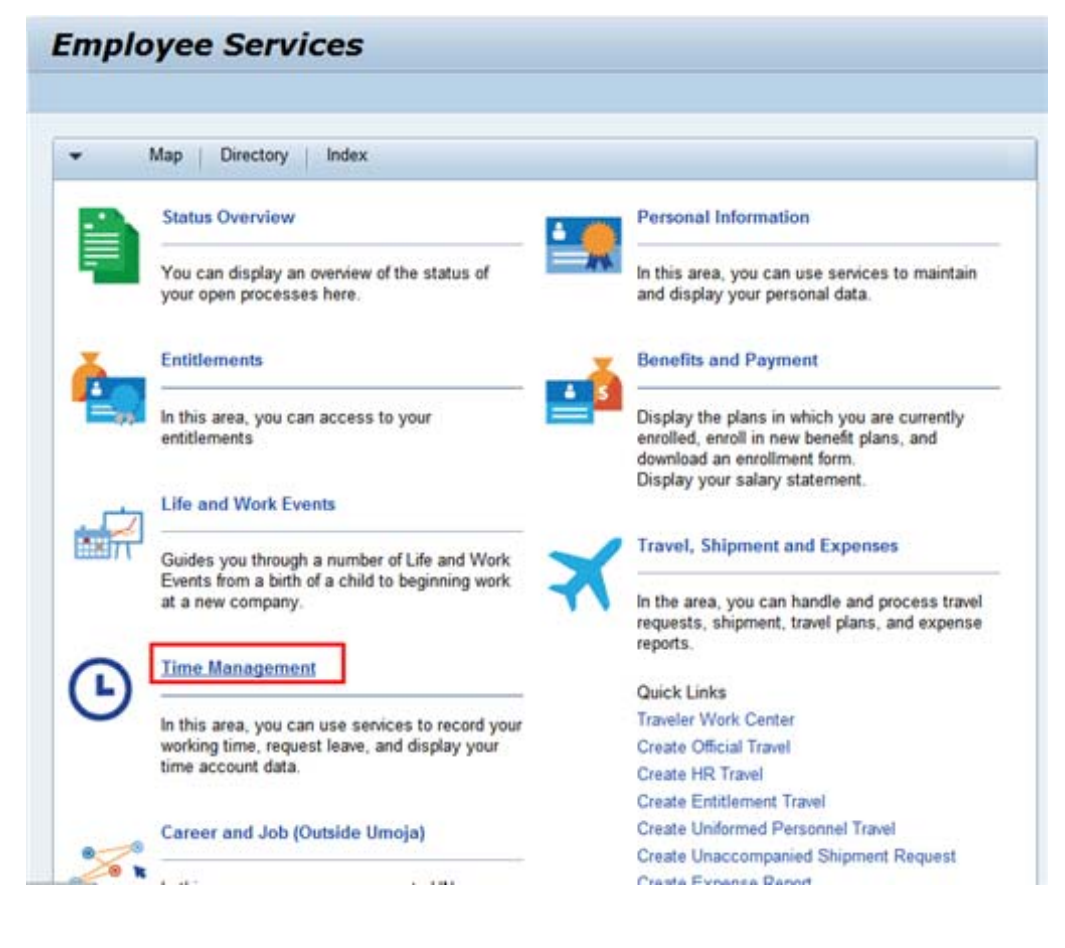

**32.**

Click on the **Time Management** link.

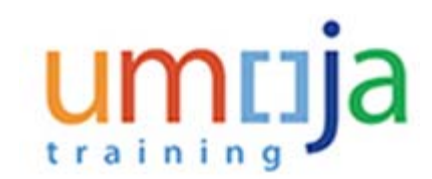

#### **Time Management**

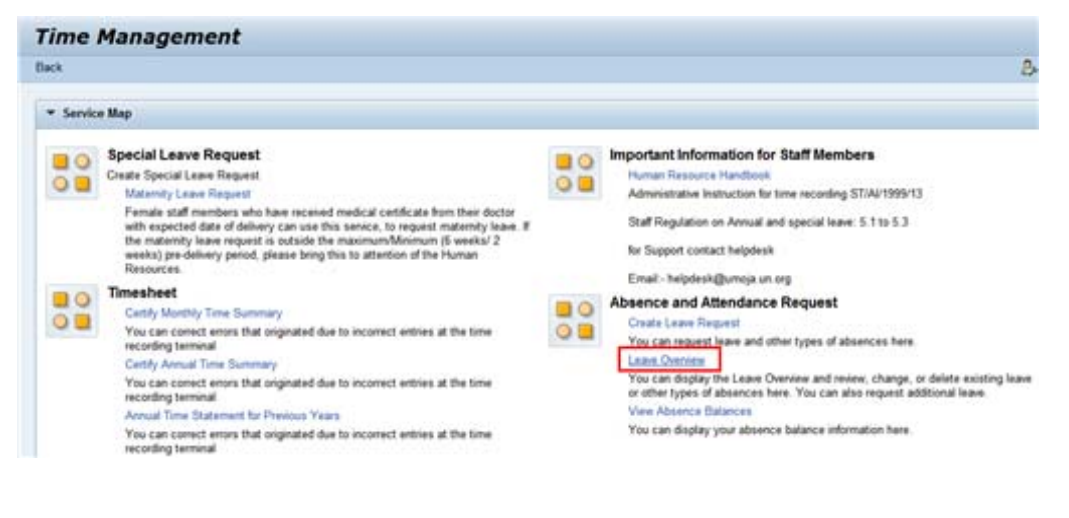

**33.**

Click on the **Leave Overview** link.

#### **Leave Overview**

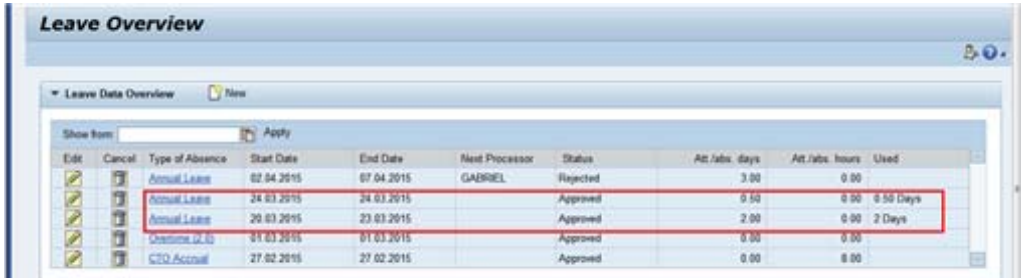

**34.** The status of each request will be either Approved or Rejected. For requests with quota the days requested will appear in the Used column.

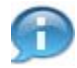

**Next, you can checkyour absence balances by performing the followng steps.**

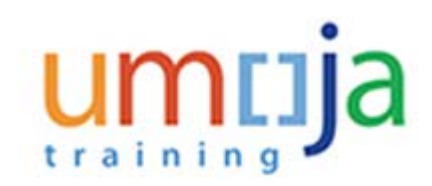

## **Employee Services**

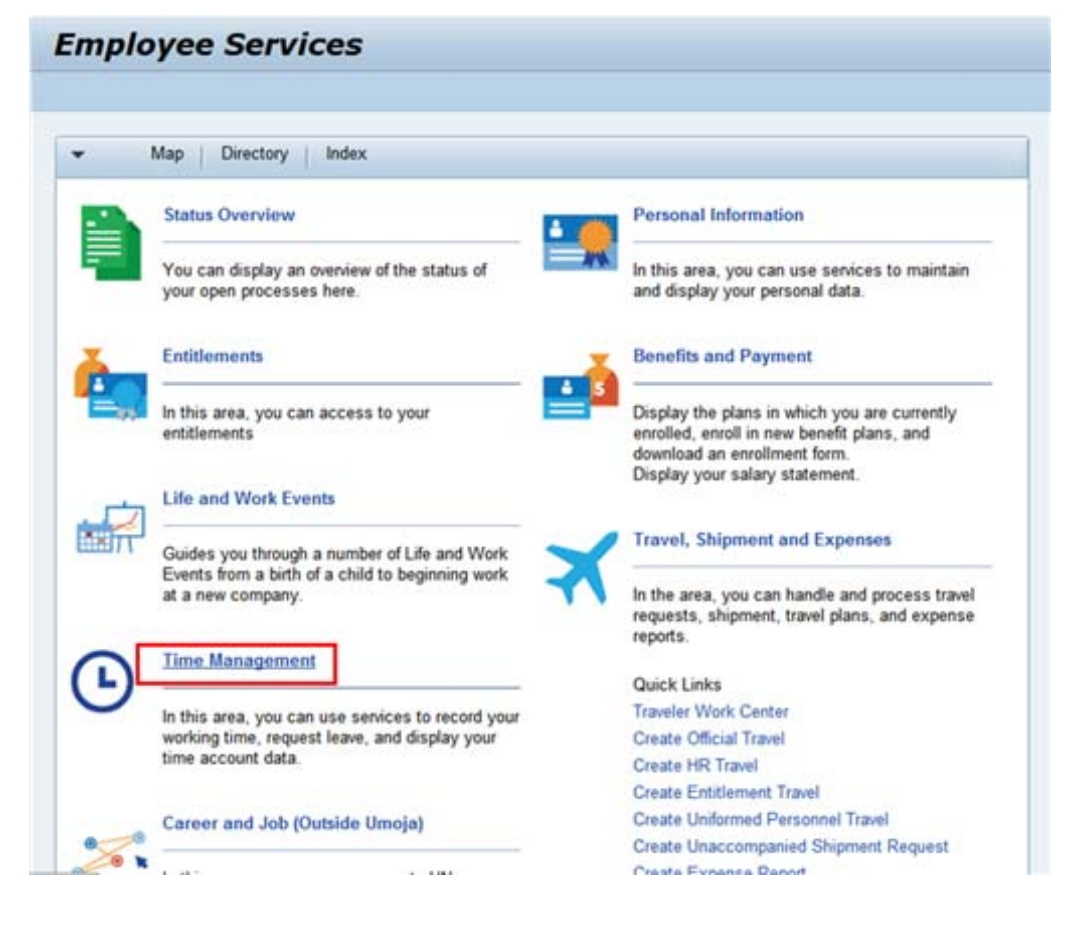

**35.**

Click on the **Time Management** link.

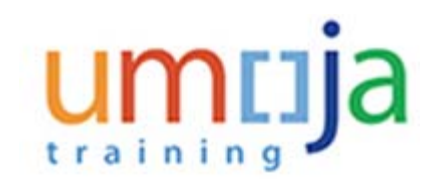

#### **Time Management**

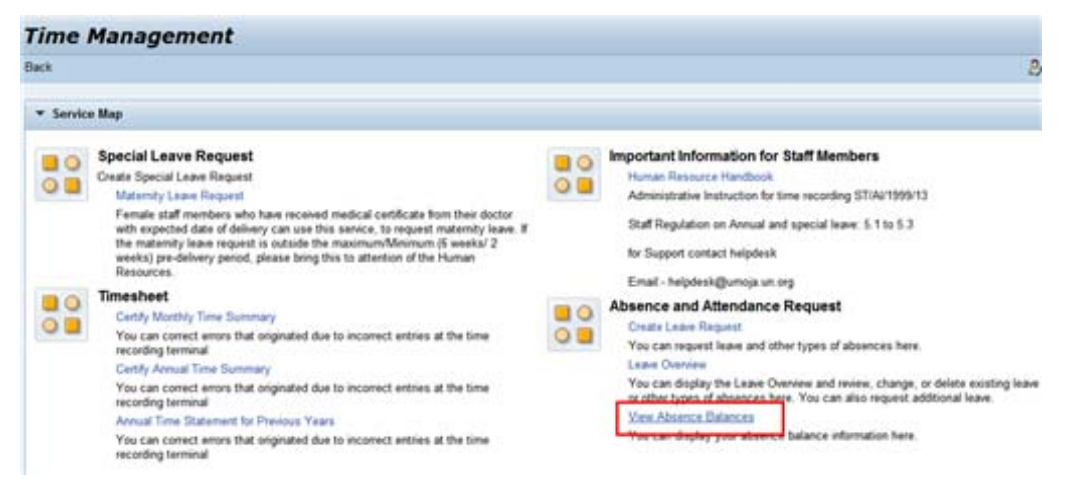

**36.** Click on the View Absence Balances link.

#### **Show Absence Quota**

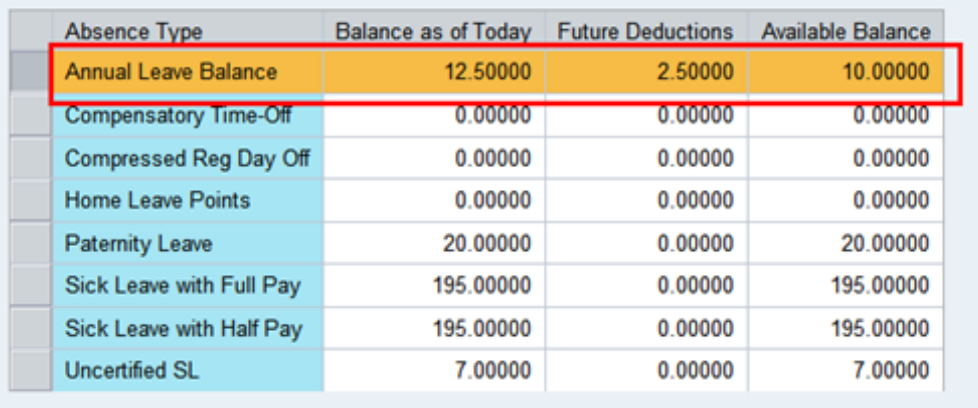

**37.** Note that the 2.5 days requested and approved by your time manager have been deducted from your quota.

Department of Management 33/34 Office of Human Resources Management

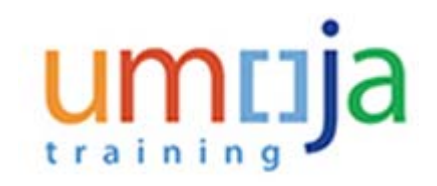